# ALLIX<sup>TM</sup>

### Applikasjon Fjernkontroll Bruksanvisning

(Android-versjon)

For brukere

Produkttype: NE-Z41, NE-Z41SH Dokumentnummer : 81-SS00124 (ver.5) Applikasjon ver. 0.4.8 eller nyere Utgivelsesdato : 2024-04-01

Språk: Norsk

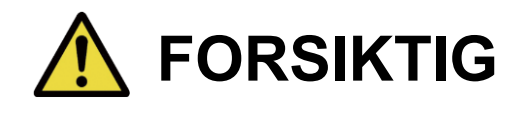

■ Les nøye gjennom bruksanvisningen før bruk. ■ Ta vare på denne bruksanvisningen for fremtidig bruk.

**Nabtesco** 

**Nabtesco Corporation** 

### <span id="page-1-0"></span>**Innledning**

Takk for at du har kjøpt Nabtescos ALLUXTM .

Forhold som gjelder typisk bruk, for eksempel fitting og gange, vedlikehold, feilsøking og forsiktighetsregler, er beskrevet i brukerhåndboken som følger med ALLUXTM (heretter kalt brukerhåndboken).

Denne bruksanvisningen for Application Remote Control (heretter kalt denne bruksanvisningen) beskriver hvordan du installerer og bruker Application Remote Control (heretter kalt denne appen) i Android-systemet.

For sikker og komfortabel bruk må du lese brukerveiledningen nevnt ovenfor og denne håndboken grundig, forstå innholdet godt nok og følge sikkerhetsreglene som er angitt i disse dokumentene.

- Nabtesco eier opphavsretten til dette dokumentet.
- Android er et registrert varemerke tilhørende Google Inc. i USA og andre land.
- Google er et varemerke som tilhører Google Inc.
- Google Play og Google Play-logoen er varemerker som tilhører Google Inc.
- Bluetooth-ordmerket og -logoene er registrerte varemerker som eies av Bluetooth SIG. Inc., og all bruk av slike merker av Nabtesco Corporation skjer under lisens.
- QR-kode er et registrert varemerke for Denso Wave Incorporated.
- Alle andre firmanavn og produktnavn er varemerker eller registrerte varemerker som tilhører de respektive selskapene.

### Innholdsfortegnelse

<span id="page-2-0"></span>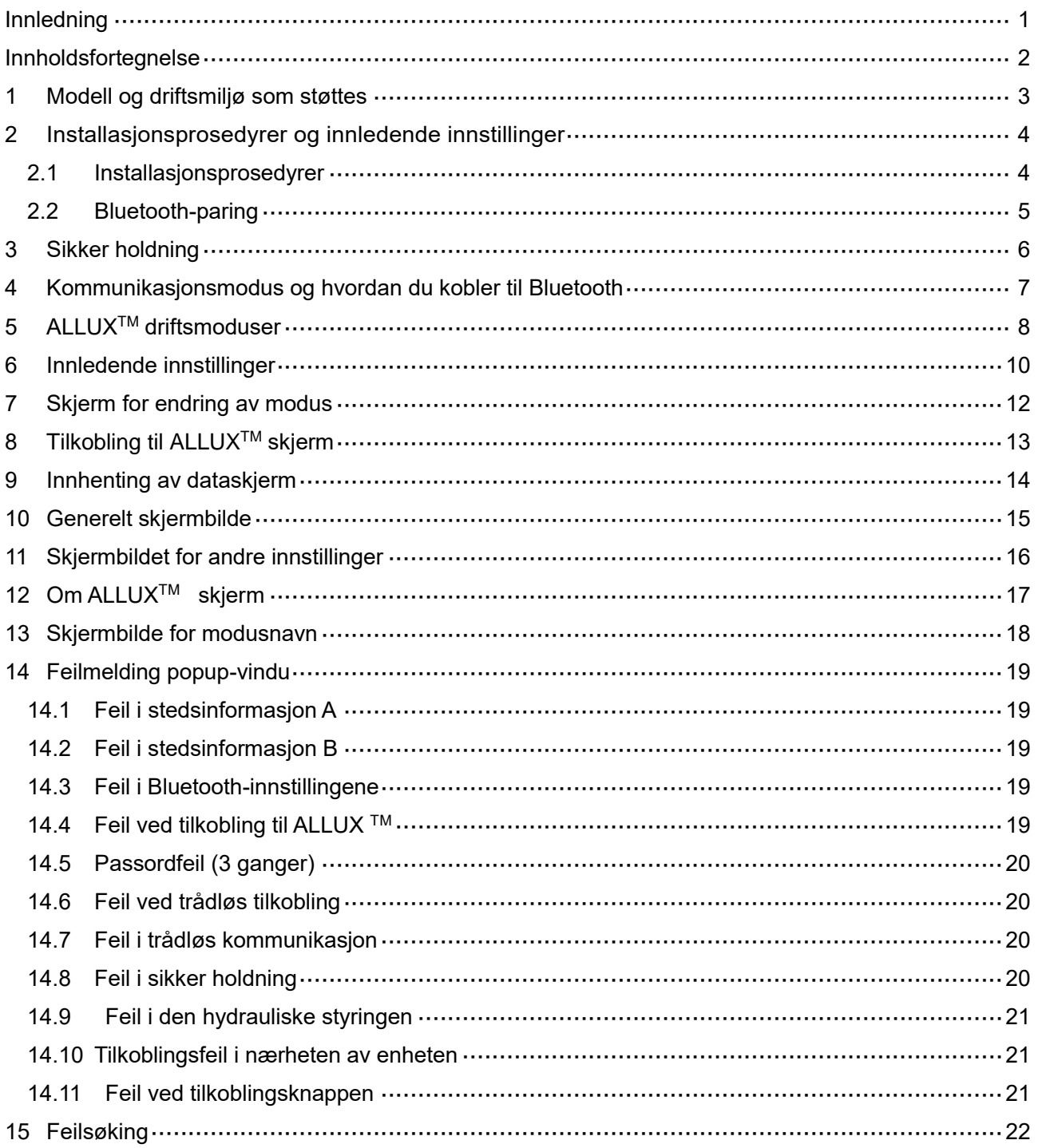

### <span id="page-3-0"></span>**1 Modell og driftsmiljø som støttes**

#### $\bullet$ ALLUX<sup>TM</sup> (type: NE-Z41)

\*ALLUXTM (type: NE-Z4) støttes ikke.

Modellen kan identifiseres ved hjelp av utformingen av den fremre lenkeputen. Den kan også identifiseres ved hjelp av indikasjonen på ladeporten.

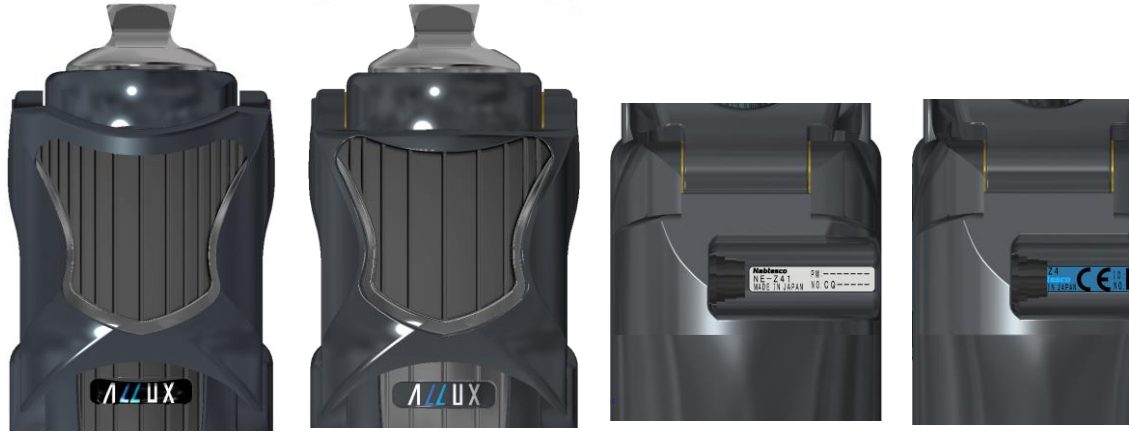

NE-Z41 (Type som støttes)

NE-Z4 (Ikke-støttet type)

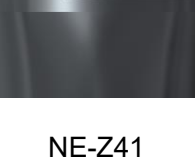

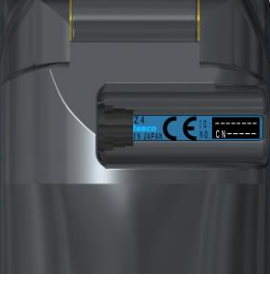

(Støttet type)

NE-Z4 (ikke-støttet type)

●Kompatibelt operativsystem: Android 7 eller nyere

Denne appen er kompatibel med operativsystemet Android 7 eller nyere, men det er ingen garanti for at den vil fungere på alle Android-enheter.

●Ledig lagringsplass: 500 MB eller mer anbefales.

### **&** Bluetooth<sup>®</sup>

#### Forholdsregler for Bluetooth

■ Radiobølger som sendes ut av en Bluetooth-enhet kan påvirke driften av elektroniske enheter og andre enheter. Slå av Bluetooth-enheter i nærheten av prioriterte seter i tog, i områder der det dannes brennbar gass, for eksempel i fly, i nærheten av automatiske dører og brannalarmanordninger, da dette kan føre til ulykker.

■ Vi påtar oss ikke noe ansvar for lekkasje av informasjon ved bruk av Bluetooth-teknologi.

■ Dette produktet garanterer ikke trådløs tilkobling med alle Bluetooth-enheter. Bluetoothenheten som skal kobles til, må være i samsvar med Bluetooth-standarden som er spesifisert av Bluetooth SIG, og må minst være sertifisert. Selv om enheten som skal kobles til er i samsvar med Bluetooth-standarden, kan det oppstå fenomener som manglende evne til å koble til eller forskjellig visning/betjening, avhengig av enhetens egenskaper og spesifikasjoner.

■ Ikke demonter eller modifiser dette produktet, da den trådløse funksjonaliteten til dette produktet er sertifisert for å oppfylle tekniske standarder.

### <span id="page-4-0"></span>**2 Installasjonsprosedyrer og innledende innstillinger**

#### <span id="page-4-1"></span>**2.1 Installasjonsprosedyrer**

1. Logg på med Google-ID-en din.

Skriv inn appnavnet "ALLUX2" i søkefeltet.

Trykk på **Q** på tastaturet.

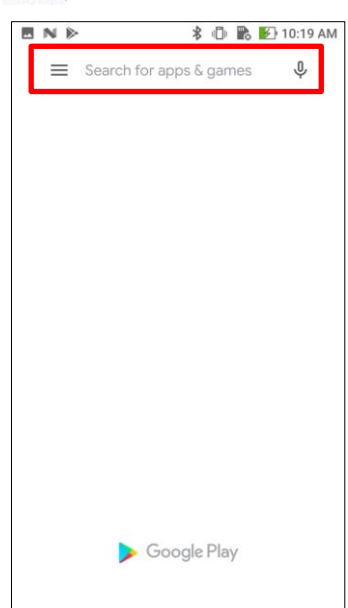

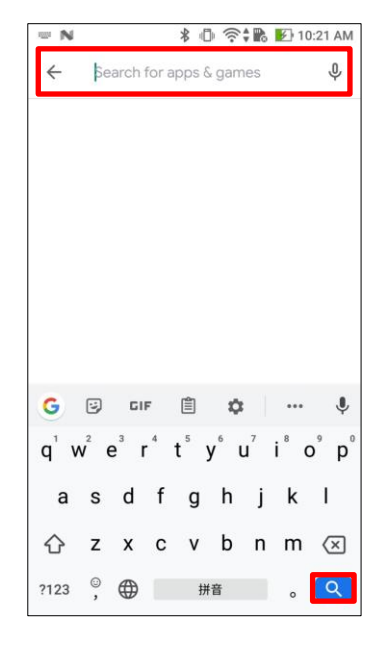

Følgende QR-kode kan brukes til å installere.

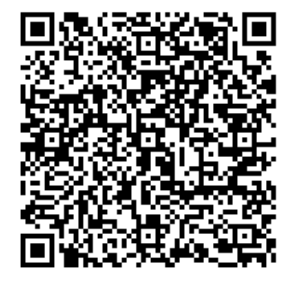

2. Når søkeresultatene vises, trykker du på målappen som vist nedenfor.

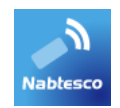

- 3. Trykk på knappen "Installer".
- 4. Når installasjonen er fullført, opprettes ikonet for appen på startskjermen på smarttelefonen.
- 5. Trykk på ikonet for å starte appen.

#### Installasjonsprosedyrer og innledende innstillinger  $\overline{2}$

#### <span id="page-5-0"></span>**2.2 Bluetooth-paring**

Bluetooth-paring er nødvendig før du kan bruke denne appen.

Følg fremgangsmåten nedenfor for sammenkobling.

\*Fremgangsmåten og skjermbildet vil variere avhengig av smarttelefonen din og hvilken versjon

av

Bruksområde. Se i bruksanvisningen til smarttelefonen din.

1. Fjern OFF-lokket fra ALLUX<sup>™</sup> for å gjøre det mulig for ALLUX<sup>™</sup> å kommunisere.

\*Strømmen slås på når avstengningslokket tas ut, og slås av når det settes inn. (Se side [7\)](#page-7-0)

2. Trykk på Bluetooth fra knappen Innstillinger eller Enhetstilkoblinger osv. Velg ALLUX: XXXXXXX blant de tilgjengelige enhetene, og trykk på Tillat eller Par hvis tillatelse er nødvendig.

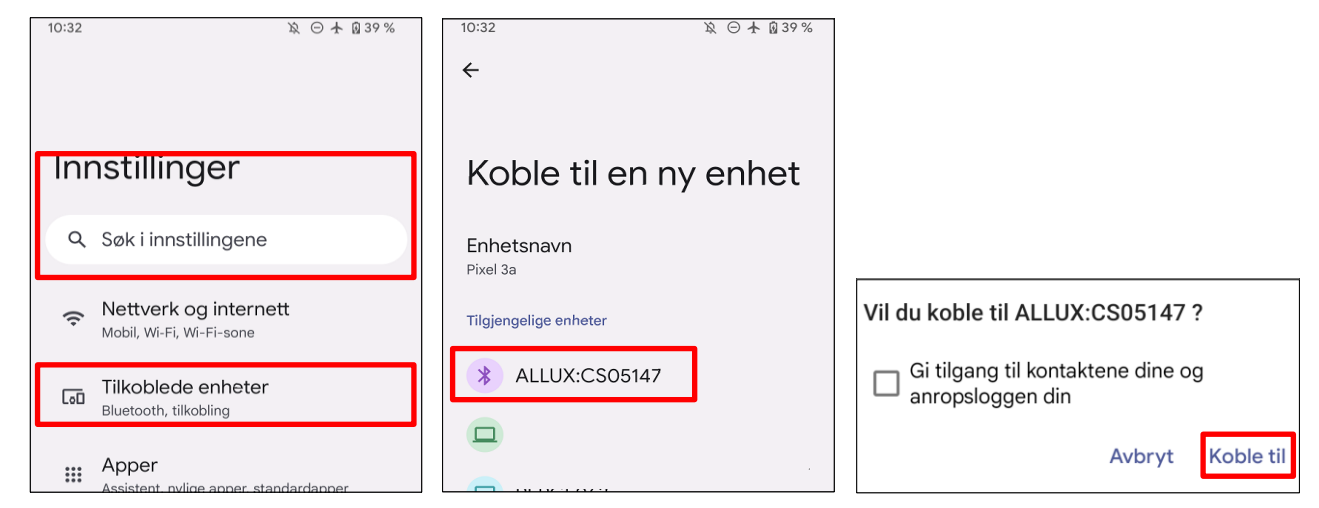

3. Når den er riktig sammenkoblet, vil displayet se slik ut

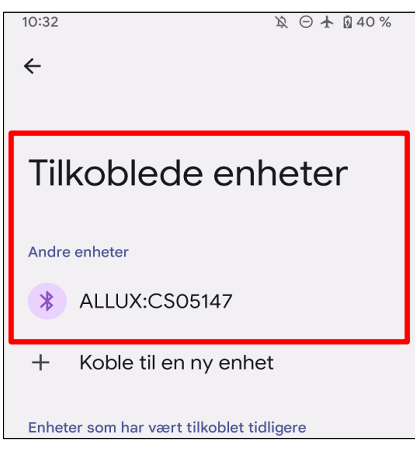

4. Sett inn avstengningshetten på ALLUX<sup>™</sup> for å avbryte sammenkoblingen med ALLUX<sup>™</sup>.

### <span id="page-6-0"></span>**3 Sikker holdning**

Før du endrer driftsmodus for ALLUX<sup>™</sup> ved hjelp av applikasjonsfjernkontrollen, må brukeren innta en stilling som er sikker selv om den hydrauliske motstanden endres. Denne stillingen kalles "sikker stilling". Før du bruker ALLUXTM , må du sette deg inn i følgende sikre arbeidsstillinger.

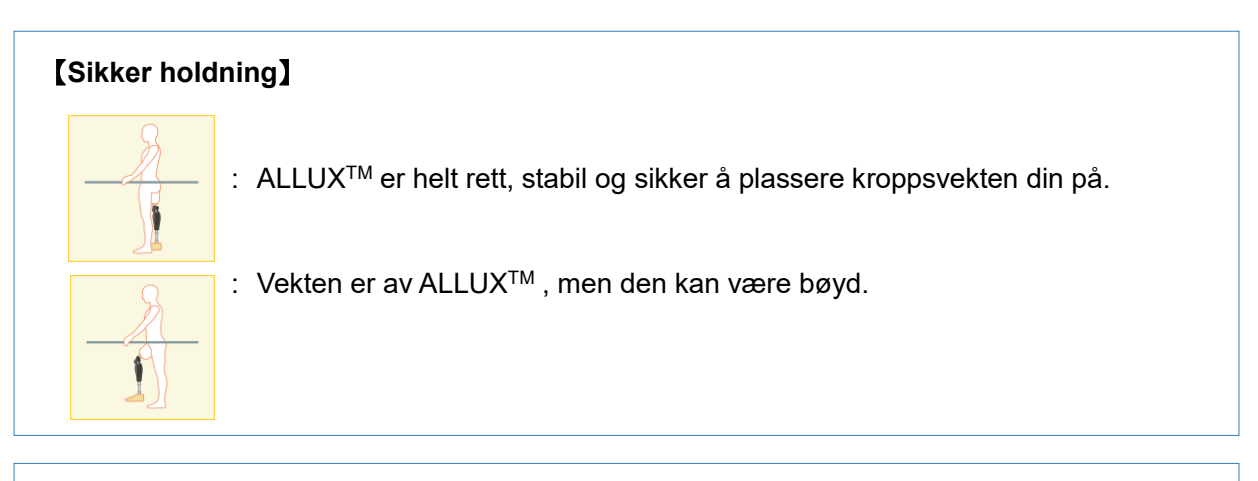

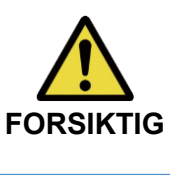

■Når du inntar en sikker stilling uten å bruke kroppsvekten på ALLUX<sup>TM</sup>, kan du holde i et rekkverk eller sette deg ned. **FORSIKTIG** Du kan miste balansen og velte.

### **[Forespørsel om sikker holdning]**

Hvis ALLUX 2™ ikke er i sikker posisjon når du endrer driftsmodus for ALLUX™ , vises et popupvindu. Kontroller at du er i sikker posisjon, og trykk på knappen "OK".

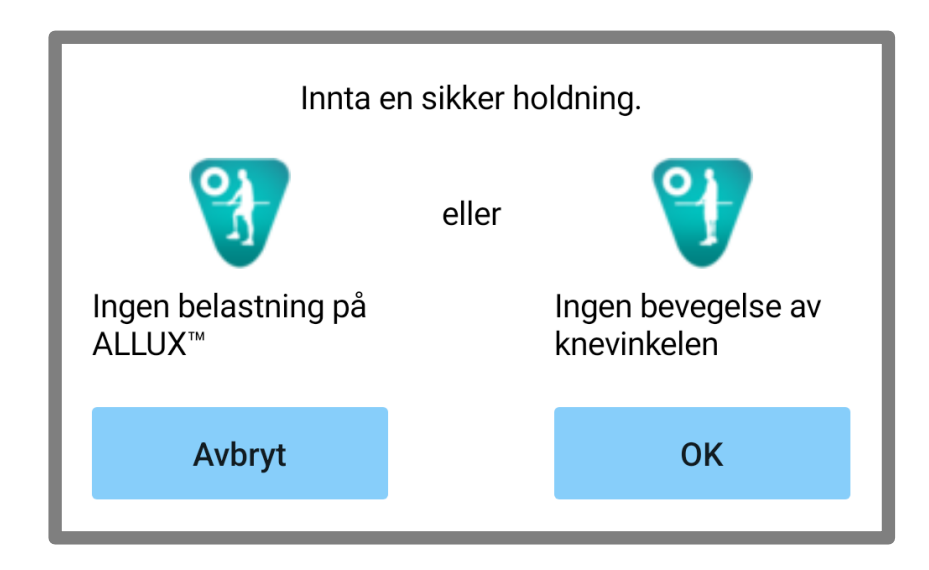

**4**

**Kommunikasjonsmodus og hvordan du kobler til Bluetooth**

Kommunikasjonsmodus og hvordan du kobler til Bluetooth

### <span id="page-7-0"></span>**4 Kommunikasjonsmodus og hvordan du kobler til Bluetooth**

For å spare strøm er ALLUXTM ikke alltid i kommunikasjonsmodus.

For å aktivere kommunikasjonsmodus må du utføre følgende operasjoner.

Når ALLUXTM -kommunikasjon er opprettet ved hjelp av denne appen, varer denne tilstanden til kommunikasjonen avbrytes.

### **[Kommunikasjonsmodus aktivert]**

- 1. I 5 minutter etter at ALLUXTM er lett bøyd og strukket ut.
- 2. I 5 minutter etter at du har lagt kroppsvekten din på ALLUX<sup>™</sup>.
- 3. I 5 minutter etter at laderen eller OFF-hetten er koblet fra ALLUXTM .

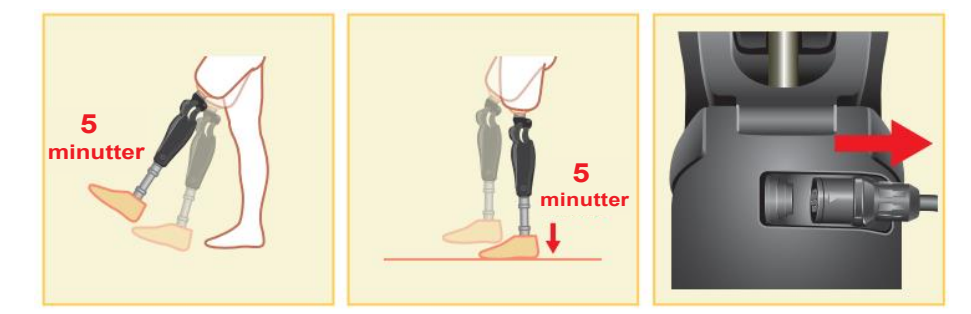

Det er mulig å slå av den trådløse tilkoblingen når brukeren setter seg på et fly osv. For å gjenopprette den trådløse tilkoblingen fra denne tilstanden, må du utføre handlinger som vist nedenfor.

- 1. Koble fra laderen eller strømuttaket fra ALLUXTM .
- 2. "Belast hælen 4 ganger med jevne mellomrom" eller "Belast tåen 4 ganger med jevne mellomrom".

\*Du kan bytte til hvilken som helst av dem du ønsker ved hjelp av en metode som er beskrevet på side [14.](#page-14-0)

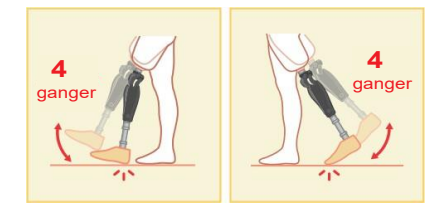

\*Det er ikke nok å starte denne appen for å koble til ALLUXTM . Trykk på Bluetooth-ikonet på skjermbildet "Mode Change" (se side [12\)](#page-12-0) for å koble til ALLUX<sup>™</sup>.

\*Bare ved å trykke på hjemknappen osv. på smarttelefonen kobles ikke kommunikasjonen med ALLUXTM fra, og denne appen fortsetter å fungere bak skjermen. Hvis du trykker på ikonet for denne appen igjen, starter den i tilkoblet tilstand.

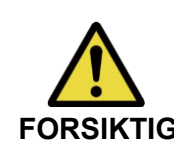

■ Ikke slå av smarttelefonen eller tvangsavslutt appen mens du endrer modus med denne appen. Dette kan føre til at justeringsverdiene endres til en **FORSIKTIG** utilsiktet tilstand og føre til fall.

### **MERKNAD**

■ Selv om denne appen er skjult på smarttelefonen, opprettholdes forbindelsen til ALLUXTM , og batteriet på smarttelefonen forbrukes. Hvis du er bekymret for batteriforbruket, kan du koble smarttelefonen fra ALLUXTM eller lukke denne appen.

### <span id="page-8-0"></span>**5 ALLUXTM driftsmoduser**

ALLUXTM har følgende fem driftsmoduser.

#### **[Normal modus**]

Normalmodus er tilpasset normal gange. ALLUX<sup>™</sup> vurderer ulike gangsituasjoner og normale bevegelser ved hjelp av sensoren og justerer automatisk fleksjon og ekstensjon.

#### **[Modus for begrensning av bøyningsvinkel]**

I modus for fleksjonsvinkelbegrensning låses fleksjonsmotstanden i en bestemt vinkel, mens ekstensjonsmotstanden forblir fri.

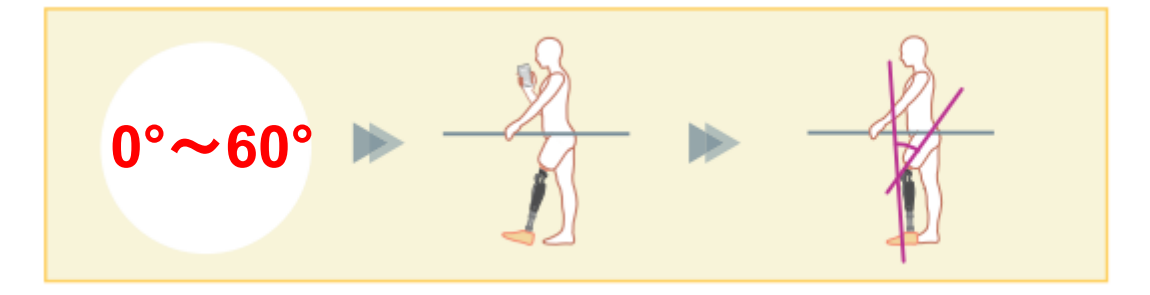

#### **[Variabel selektiv bøyelåsmodus]**

ALLUXTM husker ved hvilken vinkel den variable selektive fleksjonslåsen er slått på.

Fleksjonsmotstanden låses når den når denne vinkelen, mens ekstensjonsmotstanden forblir fri.

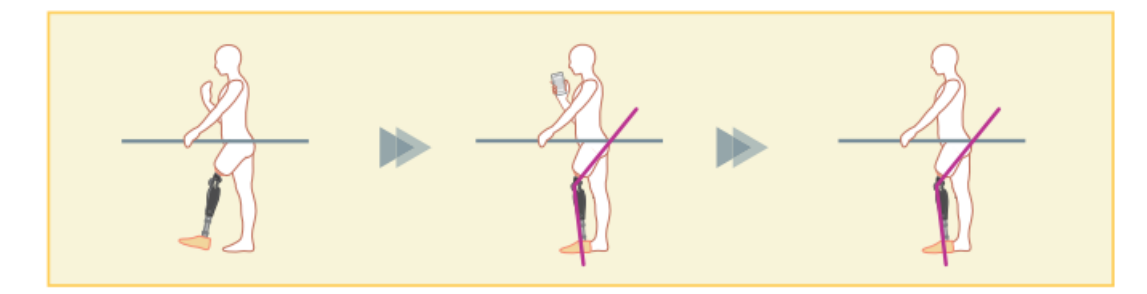

■ Når modus for bøyningsvinkelbegrensning eller variabel selektiv bøyningslås **MERKNAD** brukes, må du ikke bruke for stor kraft på ALLUX™ når du låser den. Hvis ALLUXTM utsettes for for stor kraft, kan den bli skadet.

#### **[Låsemodus for full ektensjon]**

ALLUXTM er låst i helt utstrakt tilstand.

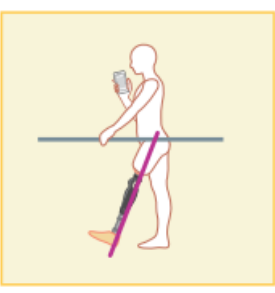

#### **[Free swing-modus]**

I frisvingmodus holdes ALLUXTM fri (motstandsfri tilstand).

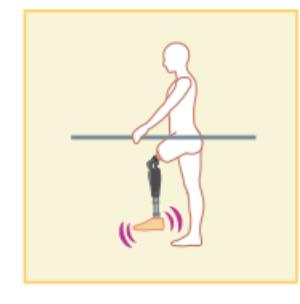

Hver av disse driftsmodusene kan tilordnes knappene på applikasjonsfjernkontrollen av ortopediingeniøren ved hjelp av justeringsappen, og du kan bytte til ønsket modus ved å trykke på den tilsvarende knappen på skjermbildet "Mode Change" på applikasjonsfjernkontrollen (side [12\)](#page-12-0). Normalmodus er alltid tilordnet knapp 1 på applikasjonsfjernkontrollen. Du kan fritt tilordne de fem driftsmodusene ovenfor til knappene 2 til 5 på applikasjonsfjernkontrollen.

Standard konfigurasjon av fjernkontrollen:

- **Knapp 2: Modus for begrenset bøyningsvinkel**
- Knapp 3: Variabel, selektiv bøyelås-modus
- Knapp 4: Låsemodus for full ekstensjon
- Knapp 5: Modus for fri-sving

### <span id="page-10-0"></span>**6 Innledende innstillinger**

\*Popup-skjermen vil variere avhengig av hvilken smarttelefon du bruker.

1. Trykk på ikonet for denne appen for å starte.

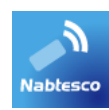

2. Et popup-vindu vises og ber om tillatelse til at denne appen får tilgang til smarttelefonens posisjon. Trykk på "Tillat".

Android 12 eller nyere versjoner bruker ikke posisjonsinformasjon. Det vises et popup-vindu der du blir bedt om tillatelse til å se enheter i nærheten.

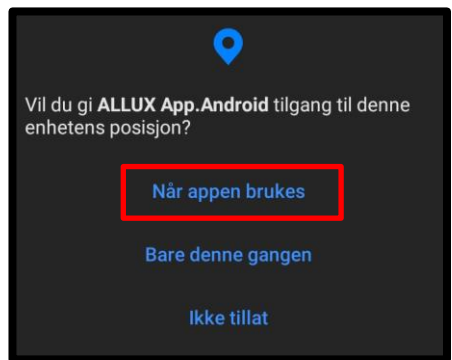

3. Dialogboksen "Juridisk og regulatorisk" vises. Les den og trykk på "OK"-knappen.

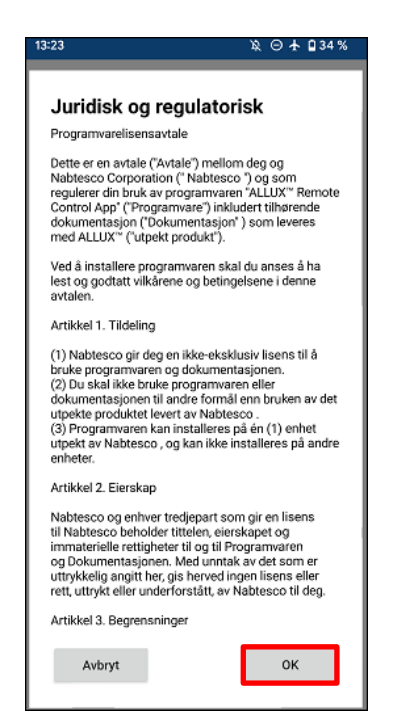

### 6) Innledende innstillinger

4. Selskapets logo vises. Fra og med andre gang hoppes de ovennevnte skjermbildene over, og dette skjermbildet vises når du trykker på ikonet for denne appen. Etter at firmalogoen vises på skjermen i et sekund, endres denne skjermen automatisk til neste skjerm.

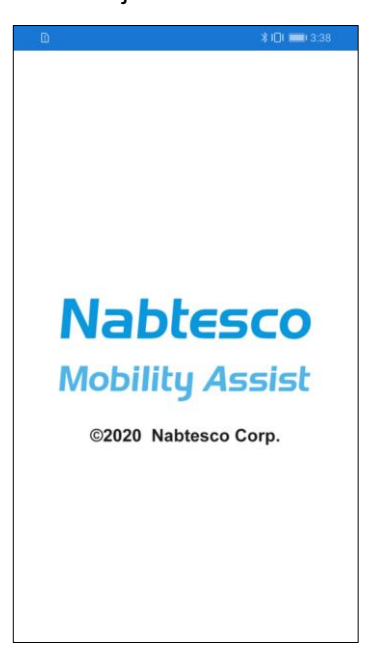

5. Det vises et popup-vindu med en advarsel. Les den og trykk på "OK"-knappen.

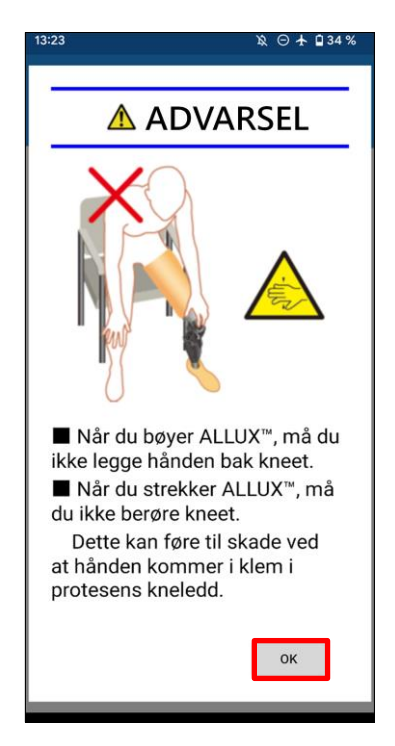

<span id="page-12-0"></span>**7 Skjerm for endring av modus** Skjermbildet "Mode Change" vises etter advarselsvinduet. ●**Koble til igjen-ikonet:** Trykk på dette ikonet for å koble til den tidligere tilkoblede  $14:09$ Ŕ.  $0 + 128$ ALLUXTM . Følgende popup-vinduer vises før og etter tilkoblingen  $\ddot{\circ}$ **ALLUX<sup>™</sup> Fjernkontroll ALLUX<sup>™</sup> Fjernkontroll ENDRING AV MODUS INNSAMLING AV DATA** Vil du koble til den tidligere tilkoblede enheten på nytt? Tilkobling til ALLUX<sup>™</sup>  $\mathscr{E}_{\mathscr{A}}$ (1) Normal modus Avbryt OK ●**Bluetooth-ikon:** (2) Grense for bøyningsvinkel Trykk på dette ikonet for å vise skjermbildet "Tilkobling til ALLUXTM " (side [13\)](#page-13-0). Ikonet endres avhengig av tilkoblingsstatus. Når tilkoblingen er frakoblet, trykker du på (3) Variabel selektiv fleksionslås ikonet for å aktivere tilkoblingen. ⊻ (4) Full ekstensjonslås Frakoblet Tilkoblet ●**Generelt ikon:** Trykk på dette ikonet for å vise skjermbildet "Generelt" (5)Fri sving (side [15\)](#page-15-0). Standby-merke: Mens appen kommuniserer med ALLUX<sup>TM</sup> eller utfører annen behandling, vises et standby-merke. Totalt antall skritt 256294 Belastning Mens dette merket vises, er alle operasjoner Daglige skritt 0 på skjermen deaktivert. Planlagt periodisk<br>inspeksjonsdato 21.11.2025 ●**Knapp for fjernkontroll:** Siste justeringsdato 26.09.2023 Når du trykker på en av disse knappene, skifter ALLUX<sup>™</sup> til  $\Box$ den driftsmodusen som er tildelt av protesespesialisten på Demo av vibrasjonsalarm forhånd. Når du trykker på knappen, vises et popup-vindu. Trykk på knappen "OK".

#### ●**Fanen Skjermendring:**

Du kan veksle mellom skjermbildene "Mode Change" og "Acquisition of Data". Trykk på disse tegnene eller skyv hvert skjermbilde til venstre eller høyre for å bytte skjermbilde.

#### ●**Totalt antall trinn:**

Den viser antall trinn du har gått frem til dette punktet.

#### ●**Daglige skritt**

Den viser antall skritt du har gått i løpet av dagen.

#### ●**Planlagt periodisk inspeksjon:**

 Hvis du angir startdatoen for bruk under "Andre innstillinger" i ikonet Generelt, vises den planlagte datoen for den periodiske inspeksjonen.

#### ●**Siste justeringsdato:**

Den viser datoen da ALLUX<sup>™</sup> sist ble justert.

●**Demoknapp for vibrasjonsalarm:** ALLUXTM vibrerer i demo.

### ●**Batterinivå:**

Den viser batterinivået til ALLUX<sup>™</sup>.

**10 % eller mindre 10~40% 40~70% 70 % eller mer**

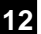

### <span id="page-13-0"></span>**8 Tilkobling til ALLUXTM skjerm**

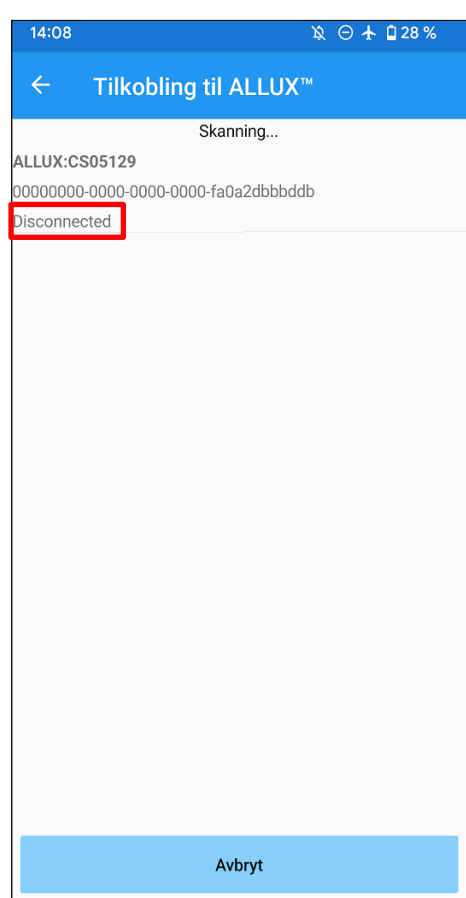

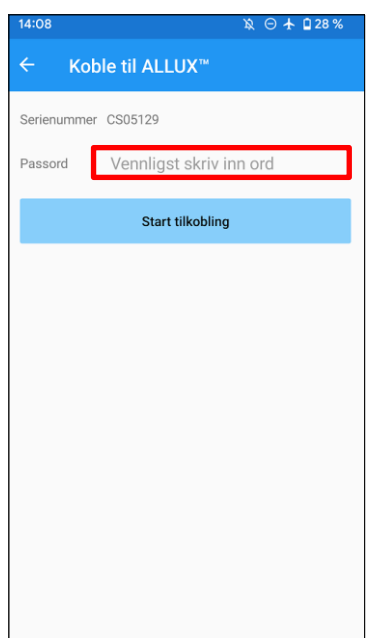

- 1. På skjermbildet "Tilkobling til ALLUXTM " starter automatisk søk etter trådløse enheter.
- 2. Enhetene som er relatert til ALLUX<sup>™</sup> er listet opp. De angitte tegnene varierer avhengig av serienummeret til ALLUX<sup>™</sup>.

Den tredie linjen angir tilkoblingsstatus.

- **•** Frakoblet
- **•** Tilkobling
- **•** Tilkoblet
- 3. "ALLUX:Serienummer" vises. Hvis mer enn én enhet vises, velger du den aktuelle trådløse enheten i henhold til serienummeret til ALLUX .TM
- 4. Hvis den trådløse enheten for ALLUXTM ikke vises, kan det hende at den trådløse tilkoblingen til ALLUXTM er i hvilemodus. Aktiver den trådløse tilkoblingen i henhold til side [7.](#page-7-0)

Deretter trykker du på knappen "Avbryt" og deretter på knappen "Søk" som vises i den aktuelle posisjonen for å søke etter trådløse enheter på nytt.

5. Trykk på den trådløse enheten på listen. Hvis den trådløse tilkoblingen er fullført, vises skjermbildet "Mode Change" (side [12\)](#page-12-0) vises automatisk.

Når du kobler til ALLUXTM for første gang vises skjermbildet "Tilkobling til ALLUXTM ". Skriv inn passordet som er angitt på ladeporten til ALLUXTM . Hvis du ikke klarer å skrive inn passordet 3 ganger, må du starte appen på nytt.

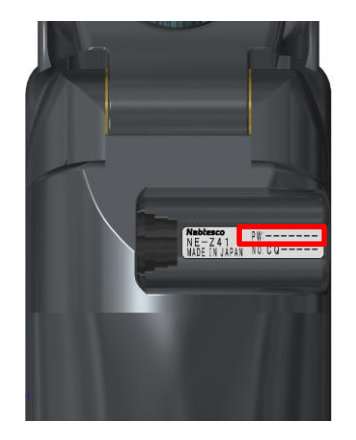

### <span id="page-14-0"></span>**9 Innhenting av dataskjerm**

På dette skjermbildet kan du kontrollere tilstanden til ALLUX<sup>™</sup>.

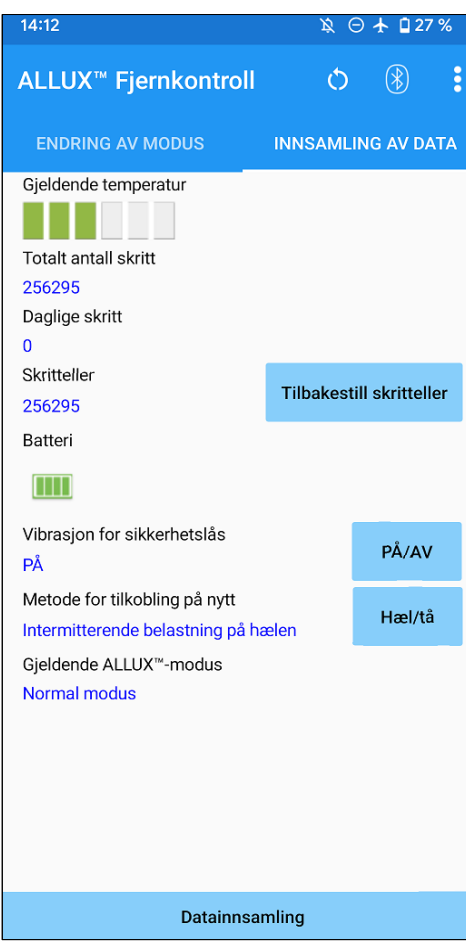

● Nåværende temperatur: Du kan sjekke temperaturen på ALLUXTM . Gjentatte ettergivende bevegelser kan føre til høy temperatur. Når ALLUXTM blir varm, går den inn i høytemperaturmodus, og du kan ikke gå.

● Totalt antall skritt: Den viser antall trinn du har gått frem til dette punktet.

● Daglige skritt: Den viser antall skritt du har gått i løpet av dagen.

● Skritteller:

Når du trykker på knappen "Tilbakestill skritteller", blir antall skritt 0 én gang, og deretter begynner den å vise antall skritt du har gått fra det tidspunktet.

● Batteri:

Den viser batterinivået. (Merkene som vises, er de samme som de som vises på side [12](#page-12-0) .)

- Vibrasjon for sikkerhetslås: Denne knappen brukes til å stille inn om ALLUX<sup>™</sup> skal vibrere eller ikke når sikkerhetslåsen (side 10 i brukerveiledningen) er aktivert. Standardinnstillingen er "ON" (vibrasjon).
- Tilkoblingsmetode:

Denne knappen brukes til å endre metoden for å slå den trådløse tilkoblingen PÅ igjen uten å bruke laderen, eller til å slå av strømknappen når den trådløse tilkoblingen ble slått AV for å sette seg på et fly osv. Se side [7.](#page-7-0)

- $\bullet$  Gieldende ALLUX<sup>TM</sup> Modus: Viser gjeldende gangmodus. Se side [8.](#page-8-0)
- Knapp for datainnsamling: Når du trykker på denne knappen, oppdateres informasjon som f.eks. antall skritt.

### <span id="page-15-0"></span>**10 Generelt skjermbilde**

Når du trykker på ikonet General **:** på skjermbildet "Mode Change" eller "Acquisition of Data", vises skjermbildet "General".

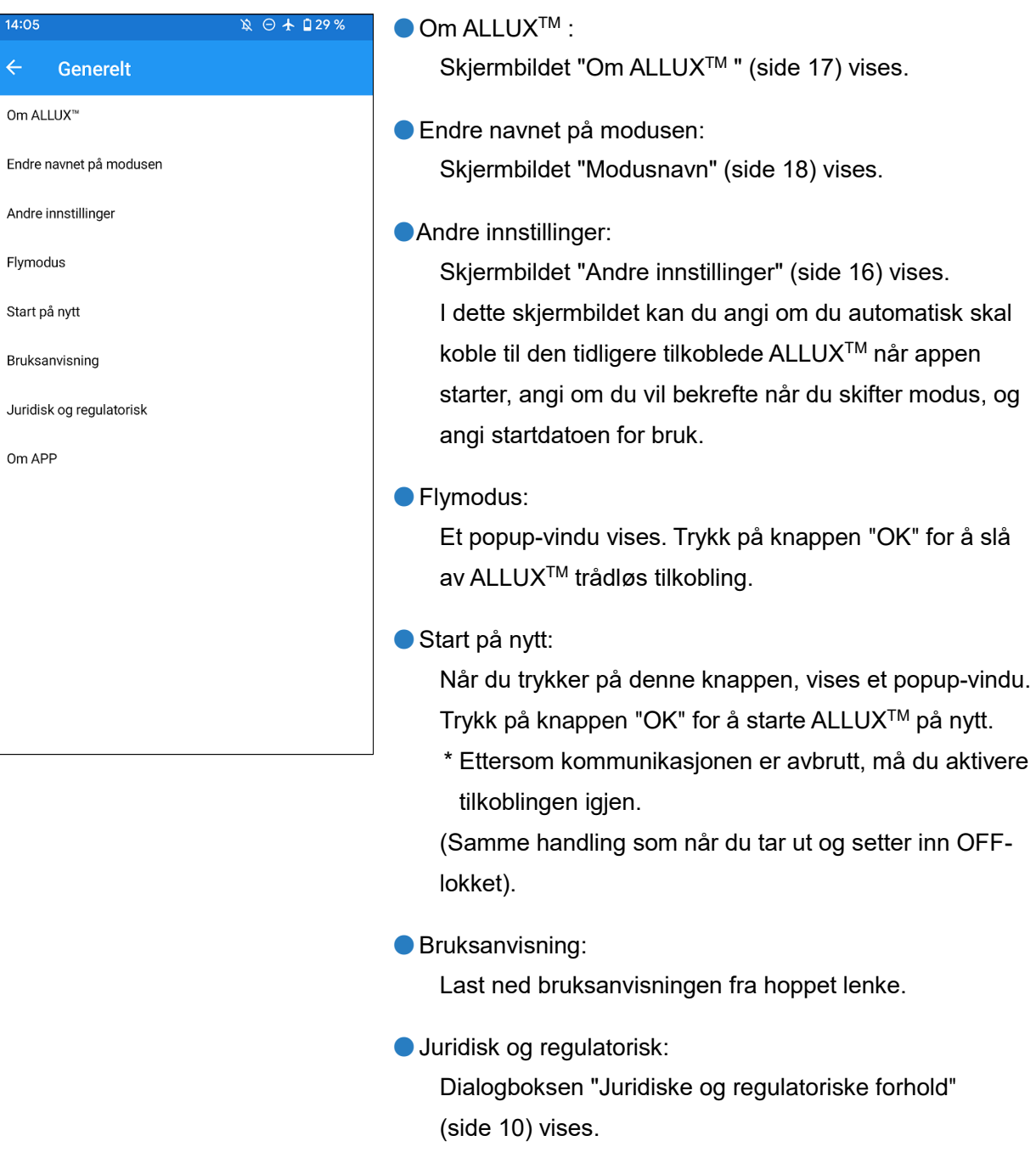

●Om APP:

Viser applikasjonsnavn, bruk, UDI-DI osv.

### <span id="page-16-0"></span>**11 Skjermbildet for andre innstillinger**

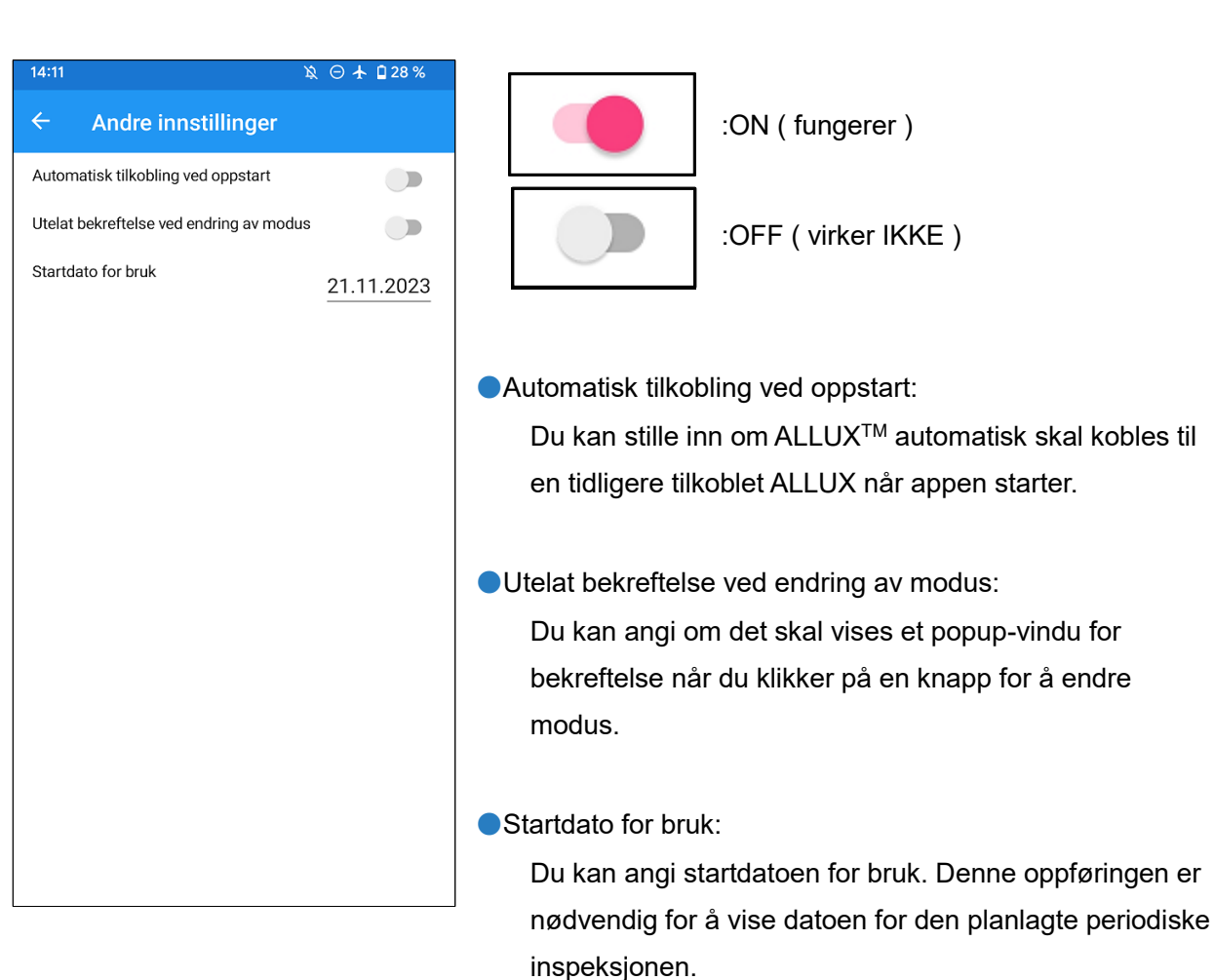

### <span id="page-17-0"></span>**12 Om ALLUXTM skjerm**

 $\leftarrow$ 

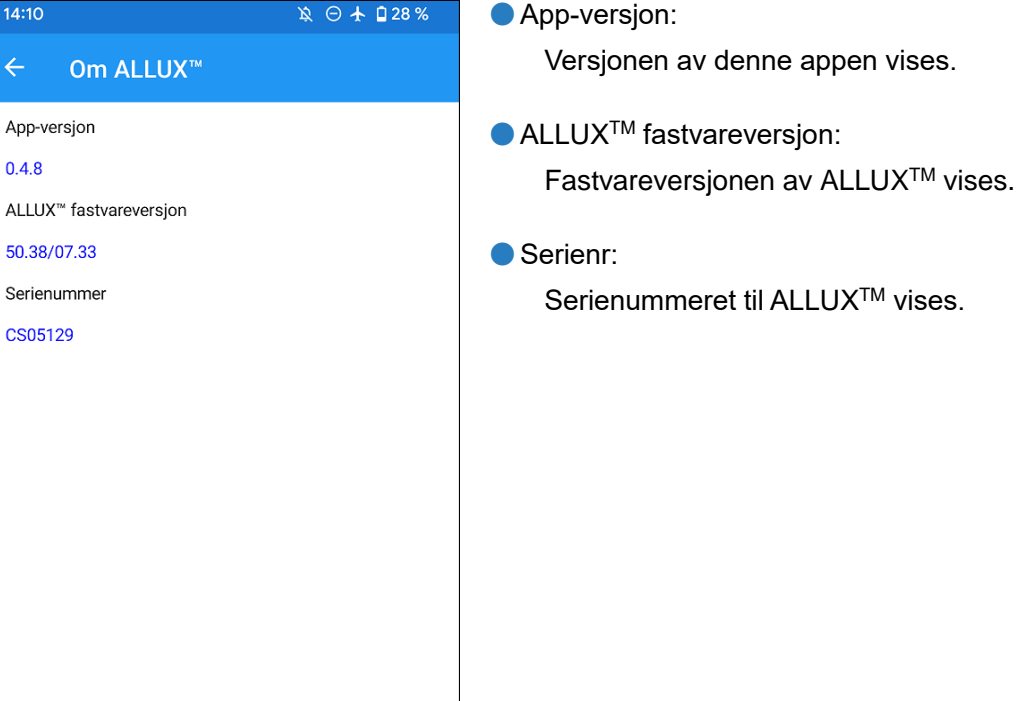

 $\overline{\phantom{0}}$ 

### <span id="page-18-0"></span>**13 Skjermbilde for modusnavn**

ALLUXTM gjør det mulig å fritt tilordne driftsmodusene som er beskrevet på side [8](#page-8-0) til knappene på applikasjonsfjernkontrollen. ALLUX<sup>™</sup> gjør det også mulig å endre navnene på knappene som vises på skjermbildet "Mode Change". Sørg for å sjekke tildelingen med ortopediingeniøren og endre knappene i henhold til tildelingen.

Det er praktisk å navngi knappene i henhold til justeringsverdiene, for eksempel "Normal modus (for sko med høy hæl)" eller "Begrenset refleksjonsvinkel (50 grader)".

Hvis protesespesialisten endrer modustildelingen, går modusnavnene tilbake til standardinnstillingene.

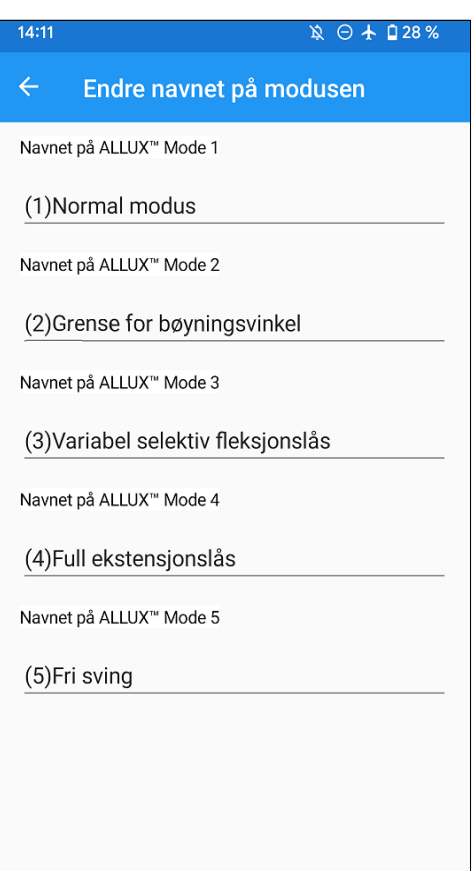

- 1. Trykk på driftsmodus for å endre navnet.
- 2. Et tastatur vises på skjermen.
- 3. Skriv inn et nytt navn.
- 4. Trykk på " $\checkmark$ " for å fullføre oppføringen.
- 5. Når du går tilbake til skjermbildet "Modusnavn",

gjenspeiles navnet i denne appen.

### <span id="page-19-0"></span>**14 Feilmelding popup-vindu**

Hvis det oppstår en feil under en operasjon, vises et popup-vindu. Følg instruksjonene i popup-vinduet.

### <span id="page-19-1"></span>**14.1 Feil i stedsinformasjon A**

### ALLUX<sup>™</sup> Fjernkontroll

Gå til Innstillinger-> Apper-> "ALLUX™ Remote Control"-> Tillatelser og slå på plassering. Appen lukkes når du trykker på "OK-knappen."

**OK** 

Stedsinformasjon er nødvendig for å bruke "ALLUXTM Application Remote Control". Derfor må du ha angitt at denne appen skal ha tilgang til stedsinformasjonen til smarttelefonen under betjening på side [10.](#page-10-0) Denne feilen oppstår hvis du ikke tillot det på det tidspunktet, eller hvis du manuelt nektet bruk av posisjonsinformasjon etter det. Følg instruksjonene i dette popup-vinduet for å tillate bruk av posisjonsinformasjon.

\*Android 12 eller nyere versjoner bruker ikke posisjonsinformasjon.

### <span id="page-19-2"></span>**14.2 Feil i stedsinformasjon B**

ALLUX<sup>™</sup> Fjernkontroll Slå på "Bruk sted"

OK

OK

OK

Denne feilen oppstår når stedsinformasjonsfunksjonen på smarttelefonen ikke er aktivert. Aktiver posisjonsinformasjonsfunksjonen på smarttelefonen.

\*Android 12 eller nyere versjoner bruker ikke posisjonsinformasjon.

### <span id="page-19-3"></span>**14.3 Feil i Bluetooth-innstillingene**

**ALLUX<sup>™</sup> Fjernkontroll** Passordet er feil.

Hvis Bluetooth er AV, kan ikke denne appen kommunisere med ALLUXTM . Slå PÅ Bluetooth med funksjonen på smarttelefonen.

### <span id="page-19-4"></span>**14.4 Feil ved tilkobling til ALLUX TM**

**ALLUX<sup>™</sup> Fjernkontroll** Slå på Bluetooth

Denne feilen oppstår når feil passord er angitt på skjermbildet "Tilkobling til ALLUX<sup>™</sup>". Skriv inn passordet som er angitt på ladeporten på nytt.

### **Feilmelding popup-vindu**

### <span id="page-20-0"></span>**14.5 Passordfeil (3 ganger)**

### ALLUX<sup>™</sup> Fjernkontroll

Passordet var feil 3 ganger. Appen lukkes når du trykker på "OK"-knappen.

OK

**OK** 

Denne feilen oppstår hvis du ikke klarer å skrive inn passordet 3 ganger. Da lukkes appen med en gang. Når du starter appen igjen, kan du skrive inn passordet på nytt.

### <span id="page-20-1"></span>**14.6 Feil ved trådløs tilkobling**

ALLUX<sup>™</sup> Fjernkontroll Kan ikke koble til Bluetooth

Denne feilen oppstår når den trådløse tilkoblingen mellom ALLUXTM og Bluetooth på smarttelefonen mislykkes. Prøv å slå PÅ den trådløse tilkoblingen til ALLUXTM ved å se på side [7.](#page-7-0)

### <span id="page-20-2"></span>**14.7 Feil i trådløs kommunikasjon**

**ALLUX<sup>™</sup> Fjernkontroll** Tilkobling til ALLUX<sup>™</sup> mislyktes

OK

Denne feilen oppstår når kommunikasjonen mellom ALLUXTM og appen på smarttelefonen mislykkes. Aktiver den trådløse tilkoblingen på nytt på side [12.](#page-12-0)

Hvis dette skjer under en modusendring, må du kontrollere statusen til ALLUXTM og bruke den.

### <span id="page-20-3"></span>**14.8 Feil i sikker holdning**

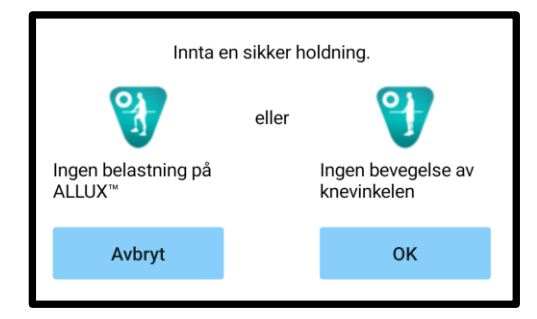

Hvis brukeren ikke inntar en sikker holdning, kan ALLUX<sup>™</sup> ikke endre innstillingene. Innta en sikker holdning i henhold til side [6.](#page-6-0)

### $(14)$  Feilmelding popup vindu

### <span id="page-21-0"></span>**14.9 Feil i den hydrauliske styringen**

#### ALLUX<sup>™</sup> Fjernkontroll

En advarsel ber deg avstå fra å bruke ALLUX<sup>™</sup>. Ta kontakt med ortopediingeniør.

Fordi den hydrauliske styringen kan være ute av drift, stoppes styringen av ALLUX .<sup>™</sup> Kontakt protesespesialisten for å få utført vedlikeholdsservice.

OK

### <span id="page-21-1"></span>**14.10 Tilkoblingsfeil i nærheten av enheten**

#### **ALLUX<sup>™</sup> Fjernkontroll**

Gå til Innstillinger-> Apper-> "ALLUX™ Remote Control"-> Tillatelser og tillat enheter i nærheten. Appen lukkes når du trykker på "OK-knappen.""

OK

Tillatelsen "Enheter i nærheten" er nødvendig for å bruke "ALLUXTM Application Remote Control". Derfor må du ha angitt å tillate "Enheter i nærheten" i operasjonen på side [10.](#page-10-0) Denne feilen oppstår hvis du ikke tillot det på det tidspunktet eller hvis du nektet det manuelt etter det. Følg instruksjonene i dette popup-vinduet for å tillate "Enheter i nærheten".

### <span id="page-21-2"></span>**14.11 Feil ved tilkoblingsknappen**

#### ALLUX<sup>™</sup> Fjernkontroll

Ingen tidligere enhetstilkobling.

Denne feilen vises når du trykker på Reconnect-knappen uten at ALLUXTM er tilkoblet fra før. Foreta tilkobling i henhold til vanlig prosedyre før bruk.

**OK** 

### <span id="page-22-0"></span>**15 Feilsøking**

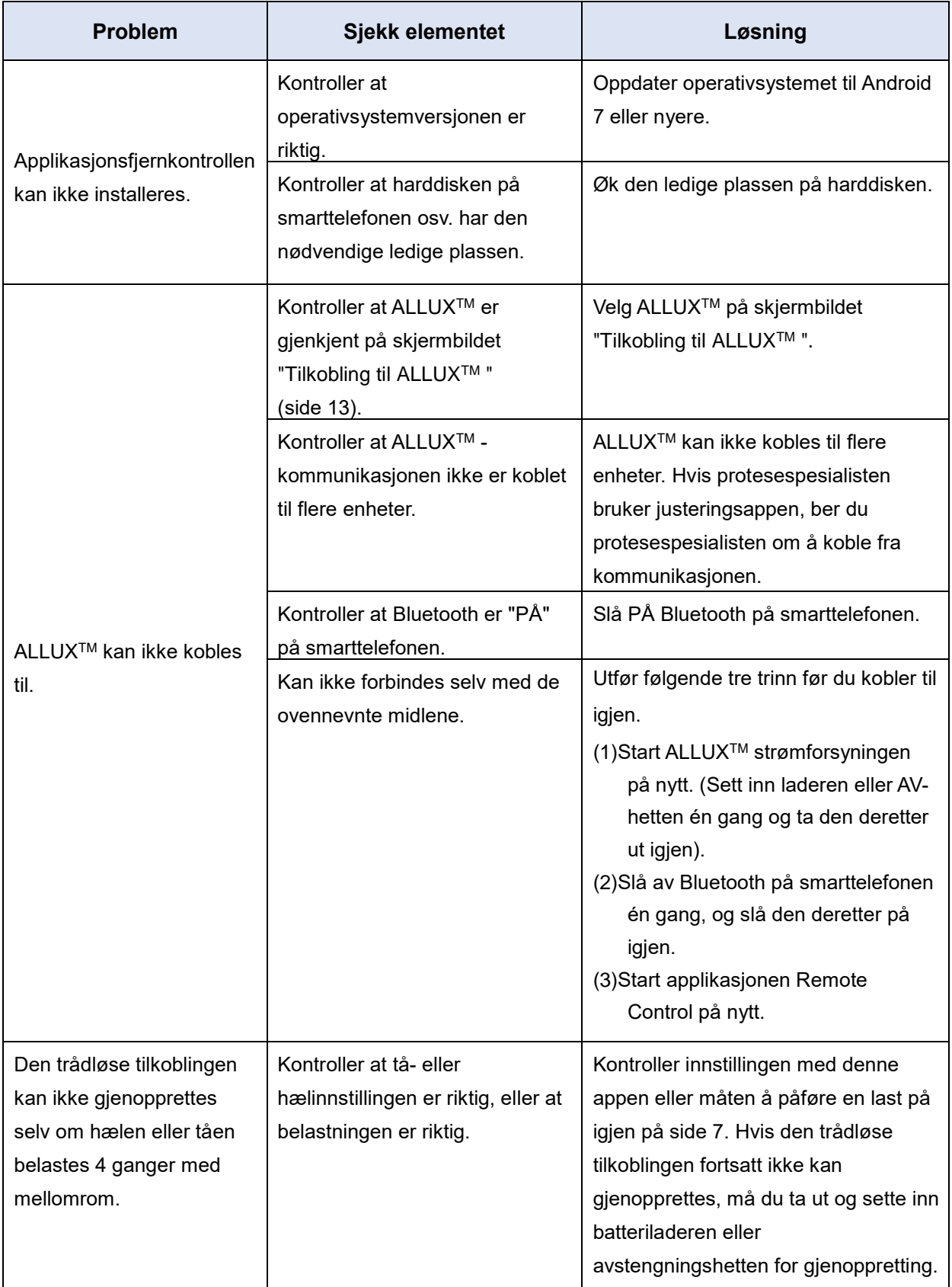

### 15 Feilsøking

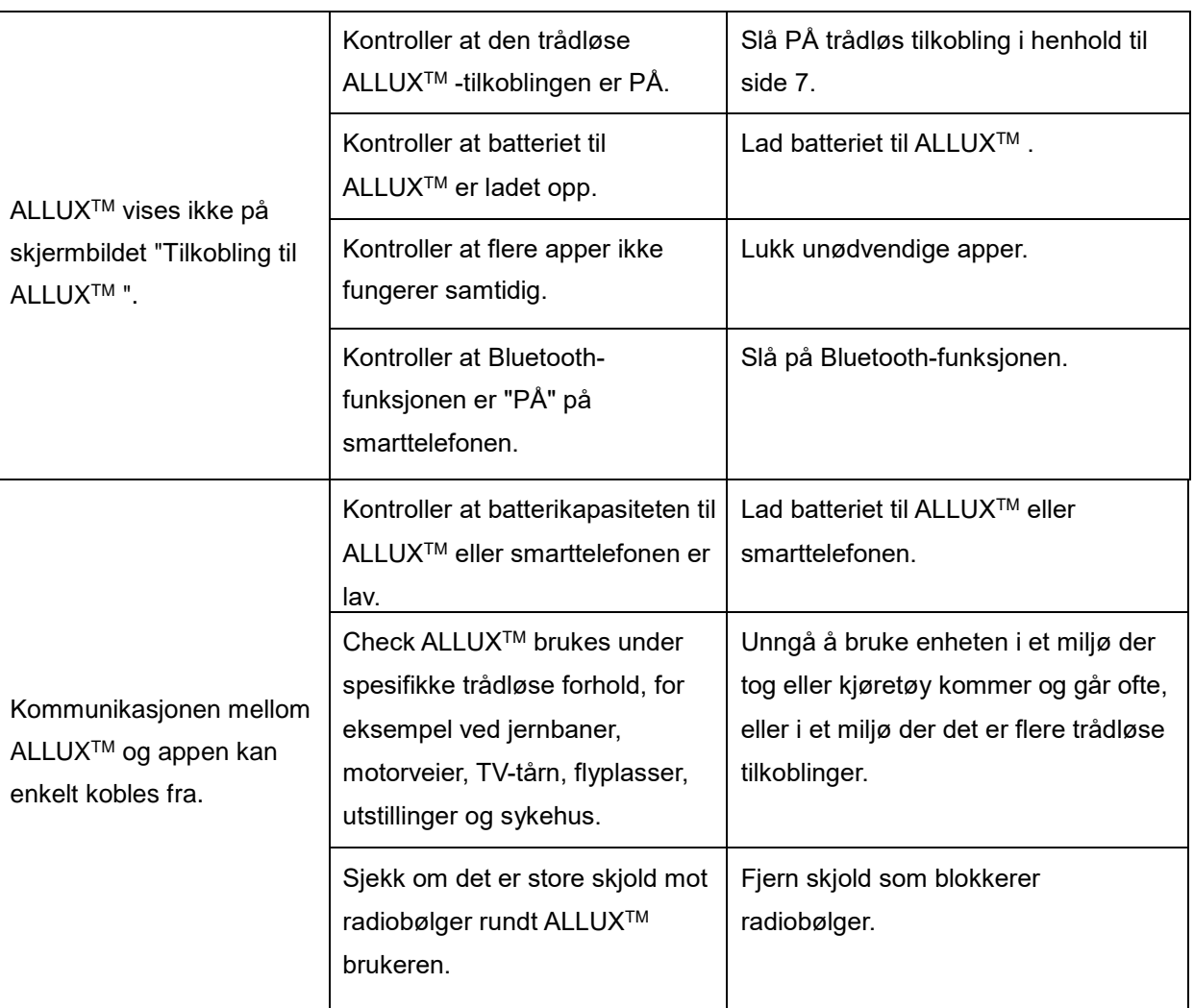

## ALLUX<sup>TM</sup>

### **Nabtesco Corporation**

#### **Nabtesco Corporation**

Accessibility Innovations Company Assistive Products Department

35, Uozakihama-machi Higashinada-ku Kobe, Japan 658-0024<br>TLF: +81-78-413-2  $+81 - 78 - 413 - 2724$ FAKS: +81-78-413-2725 <https://mobilityassist.nabtesco.com/>

Kontakt

#### **Produsent Autorisert representant for EU-land**

#### **PROTEOR SAS**

6 rue de la Redoute 21850 Saint-Apollinaire France

TEL: +33 3 80 78 42 42 FAX: +33 3 80 78 42 15 cs@proteor.com

CE

Ta kontakt med oss hvis du oppdager at en side mangler eller er i uorden.

### **Nabtesco**

**Nabtesco Corporation**